## **Enrolling in Duo with an International Number**

\*You will need to have your smartphone in your possession to setup your Duo Authentication.

\*\*International Devices will only have the "Send Me A Push" authentication method. You will not have the option to receive a text message.

## Step-by-step guide

- 1. Click on the link provided in the email you received from **Duo Security** to begin the enrollment process.
  - a. Note: This process can take up to 24 hours to complete. You will receive an enrollment email from DUO when your registration is complete.
- 2. Once the page opens, click on the Start Setup button to begin the enrollment process.
- 3. Choose Your Authentication Device Type. Select the type of device you'd like to enroll and click Continue. We recommend using a smartphone for the best experience.

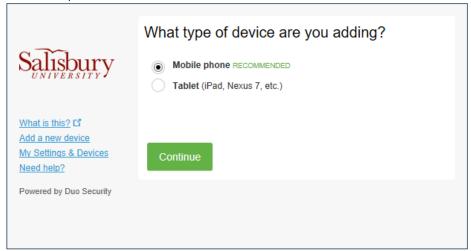

4. Select your Country from the Pull-down menu and Enter Your Phone Number.

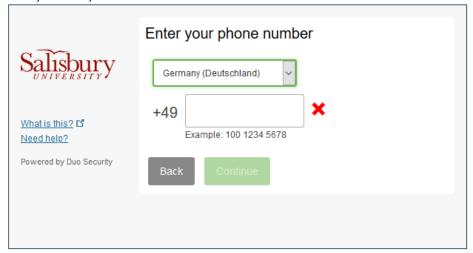

5. Choose Platform. Choose your device's operating system and click Continue.

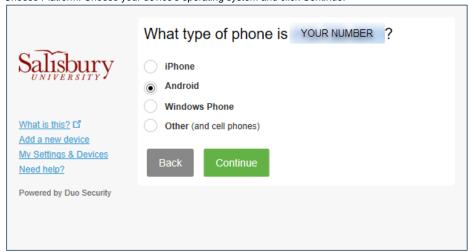

- 6. Install Duo Mobile. Duo Mobile is an app that runs on your smartphone and helps you authenticate quickly and easily. Follow the platformspecific instructions on the screen to install Duo Mobile. After installing the app return to the enrollment window and click I have Duo Mobile installed.
  - a. Duo for Apple

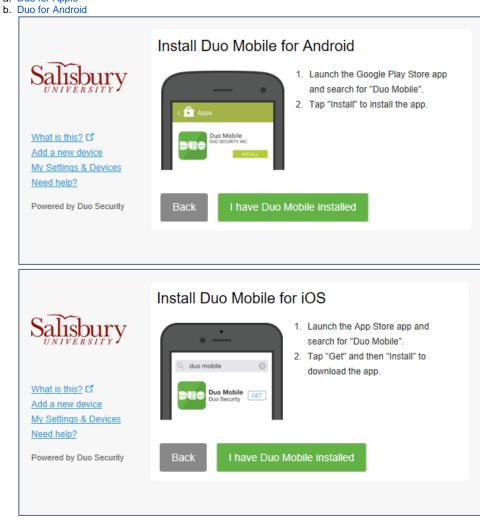

7. Activate Duo Mobile. Activating the app links it to your account so you can use it for authentication. On iPhone or Android activate Duo Mobile by scanning the barcode with the app's built-in barcode scanner. Open the Duo Mobile App to complete this step. Follow the platform specific instructions for your device:

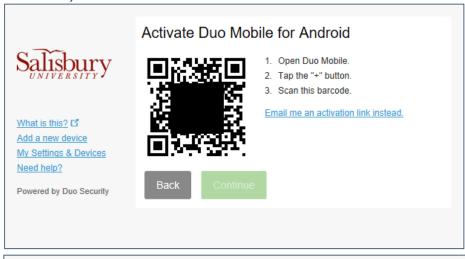

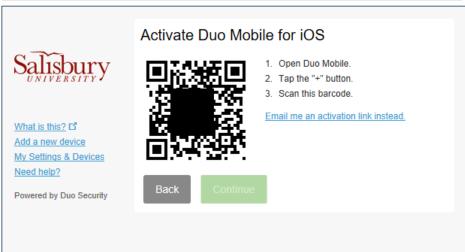

The "Continue" button is clickable after you scan the barcode successfully.

## Congratulations!

Your device is ready to approve Duo authentication requests. Click Send me a Push to give it a try. All you need to do is tap Approve on the Duo login request received by your phone.